# Center for Educational Performance and Information (CEPI)

# District Users Guide to Reporting and Reviewing Graduation and Dropout Information

Questions?
Email: CEPI@michigan.gov
Phone: 517.335.0505

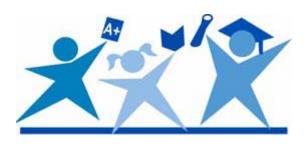

# **Table of Contents**

| Introduction                                        | 3  |
|-----------------------------------------------------|----|
| Graduation Rate Appeals Window Checklist            | 4  |
| Exit Status Audit Window Checklist                  | 6  |
| MSDS Review                                         | 7  |
| Review the 2012, 2013 and 2014 Cohort Student Lists | 7  |
| Submitting Graduates or Exit Status Corrections     | 8  |
| Primary Education Providing Entity (PEPE)           | 9  |
| PEPE Reports                                        | 10 |
| Requesting a Change in PEPE                         | 11 |
| Manage PEPE Changes                                 | 11 |
| Submitting UIC Linking Requests                     |    |
| Manage Linking Requests                             | 14 |
| Requesting to Unlink UICs                           | 14 |
| Requesting a Cohort Year or Cohort Status Change    |    |
| Manage Cohort Requests                              |    |
| GAD Application                                     | 17 |
| Introduction                                        | 17 |
| Logging in                                          | 17 |
| Need a Username and Password?                       | 17 |
| District Dashboard                                  | 18 |
| Student List                                        | 19 |
| Student Data                                        | 20 |
| Audit Finding Requests                              | 20 |
| Reports                                             | 21 |
| MI School Data Review                               | 22 |
| Appendix A - Categories of Student Cohort Status    | 23 |
| Appendix B – Exit Status to Cohort Status Crosswalk | 24 |
| Appendix C – Residency Codes                        | 26 |
| Appendix D - Acceptable Exit Status Documentation   | 27 |

#### Introduction

The Guide to Reporting and Reviewing Graduation and Dropout Information provides districts with resources on how to review and correct data used to calculate graduation and dropout rates before these rates are made available to the public. This guide includes how to locate and review graduation and dropout rate data, how to correct data previously submitted in error, and how to request changes after the Graduation Rate Appeals Window closes.

The Graduation Rate Appeals Window allows districts to make any necessary corrections to their data used to calculate graduation/dropout rates. This window will be open in the Michigan Student Data System (MSDS) from Monday, July 21, 2014 through Wednesday, September 17, 2014.

Once the Graduation Rate Appeals Window closes, exit status corrections can only be made by the intermediate school district (ISD) auditor through an audit finding during the Exit Status Audit window. This window will be open in the Graduation and Dropout Application (GAD) from Monday, October 20, 2014 (tentative) through Friday, December 5, 2014.

Once the Exit Status Audit Window closes, final graduation and dropout rates will be calculated and no further changes will be allowed.

Please visit the MSDS/Graduation and Dropout Information Web page at <a href="http://www.michigan.gov/cepi/0,1607,7-113-986">http://www.michigan.gov/cepi/0,1607,7-113-986</a> 50502 56418.html for the most up-to-date resources on reporting and reviewing graduation and dropout information. This page includes the timeline, user's guide and frequently asked questions.

## **Graduation Rate Appeals Window Checklist**

Below is a checklist of suggested tasks that district users can perform during the Graduation Rate Appeals window to make sure the data used to calculate their graduation and dropout rates are as accurate as possible.

| П | 1. | Download and familiarize yourself with the Graduation and Dropout Timeline. The                       |  |  |
|---|----|----------------------------------------------------------------------------------------------------|--|--|
|   |    | timeline can be found at the following link:                                                          |  |  |
|   |    | http://www.michigan.gov/documents/cepi/2014 Grad-Drop Timeline 460149 7.pdf                           |  |  |
|   |    | Tip: It is important to understand when the review of cohort data ends. Once the review               |  |  |
|   |    | period ends, data are finalized and districts will not be able to appeal their graduation             |  |  |
|   |    | and dropout rates.                                                                                    |  |  |
|   | 2. | Review the 2012, 2013 and 2014 cohort summary reports in the MSDS reflecting the                      |  |  |
|   |    | end-of-year (EOY) 2014 final disposition.                                                             |  |  |
|   |    | <ul> <li>Four-year, five-year and six-year rates will be calculated.</li> </ul>                       |  |  |
|   |    | • Use the Student Record Maintenance (SRM) Collection to submit corrections or                        |  |  |
|   |    | updates to a student exit statuses.                                                                   |  |  |
|   |    | Note: Only your ISD auditor can make exit status updates for students who exited                      |  |  |
|   |    | prior to the 2013-2014 school year, as these data have been previously audited.                       |  |  |
|   |    | Submit proper documentation to your auditor (see Appendix D) and s/he will                            |  |  |
|   |    | submit an audit finding when the GAD Application opens in October for the exit                        |  |  |
|   |    | status audit.                                                                                         |  |  |
|   | 3. | Review the appealable graduation and dropout rates in the GAD based on EOY data.                      |  |  |
|   |    | <ul> <li>Appealable rates show what the district's final 2014 graduation and dropout rates</li> </ul> |  |  |
|   |    | will be if no changes are submitted. CEPI will send a notice when these                               |  |  |
|   |    | appealable rates are available for preview.                                                           |  |  |
|   |    | Tip: It is important to review the appealable rates. They will show districts if erroneous            |  |  |
|   |    | data (e.g., reported all twelfth-graders as dropouts) were submitted or if certain data               |  |  |
|   |    | (e.g., graduates) were not submitted in the EOY 2014 General Collection.                              |  |  |
|   | 4. | Confirm that graduates were reported in the EOY 2014 General Collection.                              |  |  |
|   |    | • If your graduates were not submitted in the EOY Collection, submit them in the                      |  |  |
|   |    | SRM Collection.                                                                                       |  |  |
|   |    | • In order for students to be considered "on-time graduates," the Exit Date and As                    |  |  |
|   |    | of Date for the student records must be on or before <b>August 31, 2014</b> .                         |  |  |
|   | 5. | Submit your end-of-summer graduates by September 17, 2014.                                            |  |  |
|   |    | • Use the SRM Collection to submit and certify the final dispositions of end-of-                      |  |  |
|   |    | summer graduates.                                                                                     |  |  |
|   |    | • In order for students to be considered "on-time graduates," the Exit Date and As                    |  |  |
|   |    | of Date for the student records must be on or before <b>August 31, 2014</b> .                         |  |  |
| П | 6. | Verify that the students reported as graduates during the EOY 2014 General Collection                 |  |  |
|   |    | did, in fact, graduate.                                                                               |  |  |
|   |    | • The MSDS will generate a field-level error if a student with a cohort status of                     |  |  |
|   |    | Graduated is submitted with an exit status of Continuing in any future                                |  |  |
|   |    | collection, by any district.                                                                          |  |  |
|   |    | If any students in your district were misreported as graduates, please see the                        |  |  |
|   |    | "Submitting Exit Status Corrections" section for instructions on how to correct                       |  |  |
|   |    | these students.                                                                                       |  |  |

|   | 7.  | Review your primary education providing entity (PEPE) reports in the MSDS to ensure             |
|---|-----|-------------------------------------------------------------------------------------------------|
|   |     | that data submitted in the EOY 2014 General Collection are correct.                             |
|   |     | <ul> <li>If the PEPE for a student is incorrect, submit a PEPE change request in the</li> </ul> |
|   |     | MSDS.                                                                                           |
|   |     | Submit PEPE change requests by September 17, 2014.                                              |
|   |     | Please note that there must be corresponding submission records to support the                  |
|   |     | request. PEPE changes cannot be approved for entities that have never reported                  |
|   |     | the student.                                                                                    |
| П | 8.  | Submit student Unique Identification Code (UIC) linking requests in the MSDS.                   |
|   |     | You may want to focus your efforts on finding multiple UICs for students with                   |
|   |     | Missing Expected Report (MER) or Dropout cohort statuses.                                       |
|   |     | Tip: You may want to search for variations in a student's name (including suffix), date of      |
|   |     | birth and gender.                                                                               |
|   | 9.  | Submit any necessary cohort year changes in the MSDS.                                           |
|   |     | • If you reported a student with an incorrect grade during the 2013-2014 school                 |
|   |     | year that placed the student in the wrong cohort year, there MUST be                            |
|   |     | corresponding submission records to support the request (i.e., the student must be              |
|   |     | reported in the correct grade in at least one certified collection).                            |
|   |     | Tip #1: Only those students who have been incorrectly assigned to a cohort will be              |
|   |     | assigned to a different cohort year. Example – $A$ student was misreported in the ninth         |
|   |     | grade. Student was actually an eighth grader.                                                   |
|   |     | Tip #2: Students attending approved middle colleges have their cohort year                      |
|   |     | automatically increased by one year. If the students leave the middle college, their cohort     |
|   |     | year will be automatically decreased by one year. Students attending approved middle            |
|   |     | colleges will be considered on-time graduates if they obtain a high school diploma AND          |
|   |     | an associates degree in 5 years. Additional years will not be approved.                         |
|   | 10. | If your district is a GED testing center, work with your GED coordinator to get a list of       |
|   |     | students from your district who may have tested, passed and obtained a GED. Ensure that         |
|   |     | those students have been submitted with exit status code "05" (GED Completer).                  |
|   | 11. | Focus your efforts on students with certain cohort status categories (MERs, Dropout,            |
|   |     | Off-track Continuing).                                                                          |
|   |     | MERs and Dropouts: Look in your local student information system for an                         |
|   |     | updated status that was not submitted to the MSDS.                                              |
|   |     | Off-Track Continuing: Look in your local student information system. The                        |
|   |     | student may have graduated but that status was entered in the previous school                   |
|   |     | year and was not rolled into the new school year.                                               |
|   |     | Tip #1: Review the student's CA-60. There may be documentation with information on              |
|   |     | the student's status (moved out of state, went to nonpublic school, etc.) that was not          |
|   |     | entered into your local student information system.                                             |
|   |     | Tip #2: If there was information in your local system or in the CA-60 stating that the          |
|   |     | student went to another school district, you may want to contact the district in question to    |
|   |     | determine what happened to the student.                                                         |

| 12. | Continue to download and review your cohort and PEPE reports in the MSDS.                      |  |  |
|-----|------------------------------------------------------------------------------------------------|--|--|
|     | <ul> <li>Cohort and PEPE data and reports are updated upon certification of the SRM</li> </ul> |  |  |
|     | Collection.                                                                                    |  |  |
|     | Ensure that corrections or updates submitted in the SRM Collection are reflected               |  |  |
|     | in the reports.                                                                                |  |  |

## **Exit Status Audit Window Checklist**

Below is a checklist of suggested tasks that district users can perform during the Exit Status Audit window to make sure the data used to calculate their graduation and dropout rates are as accurate as possible.

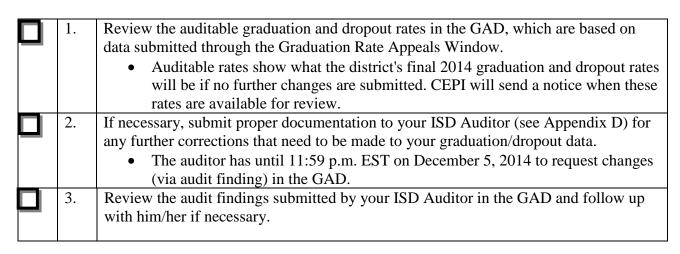

## Review the 2012, 2013 and 2014 Cohort Student Lists

The Cohort Student List, located under the Grad Cohort menu, is a listing of students assigned to a particular cohort year by cohort status. This report is updated upon certification of the SRM collection, or for General Collections, once the collection closeout process is completed. Students are sorted alphabetically by last name.

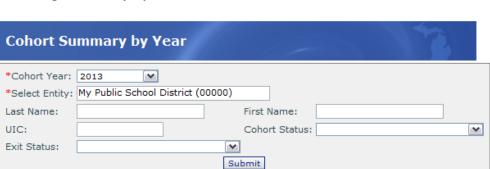

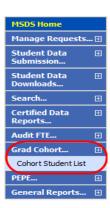

To run this report, you must select a cohort year and an entity (building or district). Additionally, you may choose to filter on a particular cohort status, exit status, student last/first name or UIC. Please refer to Appendices A and B for definitions of cohort statuses and exit statuses, respectively.

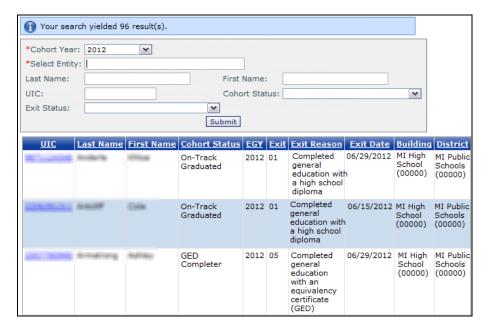

The report will display students for the chosen graduation cohort year. These students are placed in the cohort when they are first identified as ninth-graders. Students who transfer into the public education system after ninth grade are placed in the appropriate cohort based on the grade in which the initial Michigan district reported them. For more information on how students are assigned to a cohort, please refer to the "Understanding Michigan's Graduation and Dropout Rates" document on the MSDS/Graduation and Dropout Information Web page.

#### How to use this report

Verify that each student is reported with the correct cohort status and cohort year. Pay special attention to the 2012, 2013 and 2014 cohort years, as graduation and dropout rates will be calculated for these years. Below are some suggestions:

- For the 2014 cohort, verify that all students who graduated in four years or less have a cohort status of On-Track Graduated. Verify that any students not graduating at the end of four years, but still continuing with the district, have a cohort status of Off-Track Continuing.
- For the 2013 cohort, verify that any students who graduated beyond four years, but at or prior to the end of five years, have a cohort status of Off-Track Graduated.
- For the 2012 cohort, verify that any students who graduated beyond five years, but at or prior to the end of six years, have a cohort status of Off-Track (+5) Graduated.

## **Submitting Graduates or Exit Status Corrections**

If, after reviewing the 2012, 2013 and 2014 cohort student list, you discover that one or more students have an incorrect cohort status, you must submit those students in the SRM Collection with the appropriate exit codes. The cohort and PEPE processes rerun upon certification of the SRM Collection, and those cohort statuses will be updated accordingly. All exit status corrections must be submitted and certified in the SRM Collection by September 17, 2014.

#### **Submitting previously unreported graduates/completers**

Report the appropriate exit date and exit status in the SRM record. In order for students to be considered "on-time graduates," the **Exit Date** and **As Of Date** for the student records must be on or before **August 31, 2014.** 

#### **Correcting students who were misreported as graduates/completers**

If you misreported a student as a graduate or completer during the 2013-2014 school year, the SRM record **MUST** contain the following:

- Exit Status code "19" (expected to continue)
- As Of Date = Exit Date of the **graduate record** (Example: If the student was misreported as graduated with a 6/5/2014 exit date, the As Of Date on the SRM record **must be** 6/5/2014.)

#### Students who were reported as exiting, but are actually continuing in your district

The SRM record must be reported with Exit Status code "19" (expected to continue) and the As Of Date must be **on or after** the Exit Date of the previously reported record.

#### **All other corrections**

Submit the appropriate exit status and exit date (if applicable). Once the SRM Collection is certified, the cohort status will be updated automatically. If the student's cohort status does not update as you would expect, please contact CEPI customer support.

**REMINDER:** Only your ISD auditor can make exit status updates for students who exited prior to the 2013-2014 school year, as these data have been previously audited. Submit proper documentation to your auditor (see Appendix D) and s/he will submit an audit finding when the GAD Application opens in October for the exit status audit.

## **Primary Education Providing Entity (PEPE)**

The MSDS assigns a PEPE for each public school student submitted in the MSDS and is used in determining accountability for graduation cohort and accountability scorecard purposes. Students who are submitted with nonpublic or homeschool residency codes are not assigned a PEPE. A list of residency codes can be found in Appendix C.

Only an authorized user for the district that is identified as the PEPE for a student can update that student's master record data (Personal Core characteristics). For students who do not have an assigned PEPE, any user may update the master record.

CEPI determines PEPE based on the fall, spring and end-of-year (EOY) general collections and the SRM Collection in the MSDS. For the general collections, the process to update PEPE is run after the collection closes (not when the district certifies). For the SRM Collection, PEPE is updated upon the collection being certified.

Below are the rules used to determine how PEPE is assigned to each public school student:

- If a student is reported as Continuing (exit status "19") by only one entity for a given MSDS collection cycle, regardless of full-time equated (FTE) membership, then that district and building becomes the PEPE.
- If a student is reported as Continuing (exit status "19") in multiple entities in a general collection, the entity which reported the greater proportion of FTE is the PEPE.
- If the exit status for a student equals 01, 02, 03, 04, 05, 06, 20, 21, 40 or 41, this is considered a terminating exit status, and PEPE is assigned to the entity that reported the terminating exit status.
- If the exit status for a student equals any exit code other than those referenced above, PEPE remains with the last entity that reported the student as continuing.
- When both a Unique Education Provider (UEP) and a school report a student, the school will be the PEPE for the student. However, if only a UEP (e.g., Career and Technical Education entities and Michigan Math/Science Center buildings) reports a student, it will be the PEPE for the student.
- If PEPE can not be determined from multiple records, the record goes into "resolution" within the MSDS and a CEPI staff member will determine PEPE. Authorized users will utilize the previously accountable district/building's code until the staff member assigns the new PEPE.

## **PEPE Reports**

#### **Discussion**

The following reports are available for users to determine the PEPE status for their students submitted in a particular collection:

**Alpha Listing of Students with PEPE:** This is a list of students and their associated PEPE district and PEPE building.

**PEPE Resolution Required:** This is a list of students for whom the MSDS could not determine a PEPE district or PEPE building. A system administrator will review each student and determine which entity should be assigned as the PEPE.

**Submitted Records without PEPE assigned (General Collections only):** This is a list of students who do not have a PEPE assigned to their record.

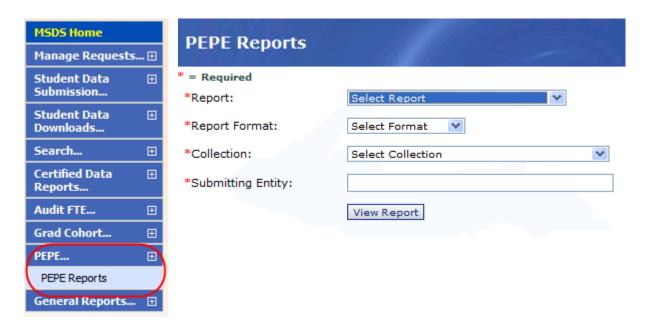

#### **Procedures**

- 1. From the PEPE menu, select PEPE Reports.
- 2. Select which PEPE report you wish to view, along with the report format and collection.
- 3. Enter the entity code or entity name.
- 4. Click the **View Report** button.

**NOTE:** Users will be prompted to open the report or save it to their computers.

## **Requesting a Change in PEPE**

In rare cases, users may discover that the PEPE district or PEPE building for a student is incorrect. The MSDS allows authorized users to request changes to a student's PEPE during the Graduation Rate Appeals Window (mid-July through mid-September).

Please note the following:

- Before using the Request PEPE Change feature, please contact CEPI Customer Support
  to determine whether or not a change request is appropriate. In most cases, the PEPE
  district/building is already correct based on the rules described on page 9.
- There must be corresponding submission records to support the change request. For example, PEPE changes cannot be approved for entities that have never reported the student.

#### Student History **Procedures** UIC: Name: 1. From the Student Date of Cohort Status: Gender: History screen, Birth: under the Action Secondary UICs: dropdown, select Student Record PEPE Western School District Last Updated: Request PEPE Maintenance 2010-2011 District: (38010)Change. Orig. Cohort PEPE Woodville Community Center Building: (07261)Year: Cohort Year: 2011 2. Click Go. Exp. Grad 2012 Year: Request PEPE Change Action Go Back 3. The Request a Request a PEPE Change PEPE Change screen displays. Last Name UIC 4. Enter the code or Date of Birth Gender name of the district and building you PEPE \*District Acct \*Building Western School District(38010) Woodville Community Center(07261) are requesting the Requested student's PEPE to \*Justification change to. 5. Under

6. Click **Submit Request**.

justification, specify the reason for the PEPE

change.

**REMINDER:** CEPI staff members will deny any PEPE change request where there is no submitted record supporting the request in any collection.

Submit Request Cancel

## **Manage PEPE Changes**

The Manage PEPE Changes screen will display those students for whom a PEPE change has already been submitted. This screen allows users to review the status of their requests. The MSDS system administrator will review and approve/deny every PEPE change request based on the information provided in the request.

The Status at the bottom of each request will display whether the request has been approved or denied. A Status of "New" means that a system administrator has yet to review the request. To filter the list, click the **Filter** button.

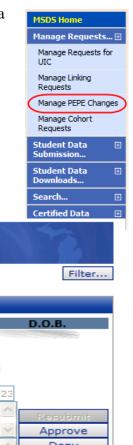

#### PEPE Change Summary Last Name (Doty), Status (New) PEPE District: PEPE Building: Greenville Public Schools Walnut Hills Elementary School Current: (59070) (04343)Request: Montcalm Area ISD (59000) ISD/Local Center Programs (0923 Student is and has been in an ISD program housed in the local Request district. Justification: Deny Approver Notes: As of Date: - 11

< Page 1 ♥ of 1 >

07/29/2011

Status:

New

Request Date:

Response Date:

Leanne M Bush

Requested By:

ltems per page: 🛮 10 💌

Response By:

## **Submitting UIC Linking Requests**

A user may find that the same student has been assigned more than one UIC. When this occurs, it is important that the user requests that those UICs be linked. Linking UICs allows the history of those student records to be tied together. Linking also allows students to be appropriately tracked over time. The ability to accurately track students over time is the central requirement for calculating graduation and dropout rates. A system administrator will review and approve/deny every linking request based on the information provided in the request.

Users may want to focus on searching for multiple UICs for those students with a MER or Dropout cohort status.

Users may find multiple UICs for students by using the Student Search function in the MSDS.

Tip: You may want to search for variations in a student's name, date of birth and gender.

#### **Student History Procedures** 1. From the Student Name: History screen, select Gender: Request to Link from Secondary the Action dropdown. EOY 2011 General PEPE Western School District Last Updated: 2. Click the **Go** button. Collection 2010-2011 District: (38010)PEPE Western High School Year: Building: (04476)Cohort Year: 3. Enter each UIC you wish Exp. Grad 2011 to link in the UIC Year: **∨** Go Back Action: Request to Link column. Up to six UICs may be linked. Student Link Request 4. Choose the radio button for the Last Name First Name Middle Name DOB PEPE District PEPE Buildin primary UIC. 6380850010 (3) 5. Add the reason for 0 the link request in 0 the Justification 0 text box. 6. Click the **Validate** \*Justification: (3) All button to confirm that you are requesting to link valid UICs.

7. Click the **Submit Request** button.

Linking requests are placed in a queue for the MSDS system administrator to review. The request will be approved or denied based on the information submitted. You may review your request and the status of your request on the Manage Linking Requests screen.

## **Manage Linking Requests**

The Manage Linking Requests screen will display students for whom linking requests have been submitted. This screen allows users to review the status of their requests. The MSDS system administrator will review and approve/deny every UIC linking request based on the information submitted.

The Status at the bottom of each request will display whether the request has been approved or denied. A Status of "New" means that a system administrator has yet to review the request. To filter the list, click the **Filter** button.

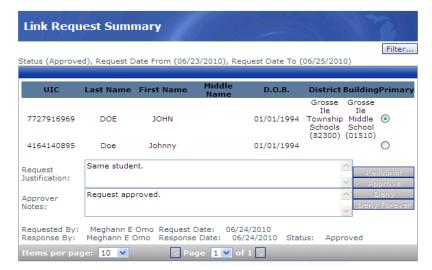

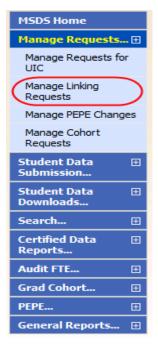

## **Requesting to Unlink UICs**

#### **Discussion**

In some cases, UICs are linked, and are later determined to be two different students. If this situation occurs, users should request to unlink the UICs and split the history of those records. Splitting the history of two previously linked UICs assigns the appropriate history records to the correct UIC.

If you determine that UICs have been linked in error, please contact CEPI customer support at <a href="Maintenance-certain-certain-cer

CEPI will send an email message once the UICs have been unlinked.

## Requesting a Cohort Year or Cohort Status Change

In rare cases, a student's cohort year or cohort status may be incorrect. The MSDS allows users to request a cohort year or status change to individual students.

Users should review students with an Off-track Continuing cohort status as these students may have been assigned to an incorrect cohort. Users should also check all students who have cohort statuses of Dropout and Missing Expected Record (MER) as these students may have been incorrectly reported or new information may have been obtained that could change the students' cohort status.

#### Requesting a cohort status change ONLY:

Please refer to the "Submitting Exit Status Corrections" section on page 8 for further instructions. Once the SRM Collection is certified, the cohort status will be updated automatically. If the student's cohort status does not change as expected, please contact CEPI customer support. Do not use the Cohort Change Request feature.

Reminder: Only your ISD auditor can make exit status updates for students who exited prior to the 2013-2014 school year, as these data have been previously audited. Submit proper documentation to your auditor (see Appendix D) and s/he will submit an audit finding when the GAD Application opens in October for the exit status audit.

#### Requesting a cohort year change:

Cohort Year change requests will only be approved for students who have been incorrectly assigned to a cohort year. (Example: A student was misreported in the ninth grade. Student was actually an eighth grader.)

Students reported as participating in an approved early/middle college program (i.e. reported with program participation code "3500") will have their cohort year **automatically increased** by one year. If a student is reported as no longer participating in the program (i.e. program participation code "3500" is omitted), their cohort year will be **automatically decreased** by one year. Cohort year changes are not necessary. Students participating in approved early/middle college programs will be considered ontime graduates if they obtain a high school diploma AND an associates degree in 5 years. Additional years will not be approved.

#### **Procedures**

1. From the Student History screen, select Cohort

Change Request from the Action dropdown and then click the Go button.

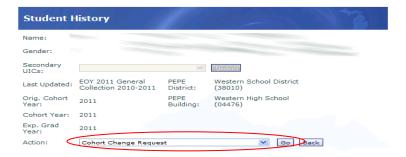

- 2. Enter the cohort year and cohort status being requested for the selected student.
- 3. Enter the justification for the change.
- 4. Click the **Submit Request** button.

Requests are placed in a queue for the MSDS system administrator to review. The request will be approved or denied based on the information submitted. You may review your request and the status of your request on the Manage Cohort Requests screen (instructions below).

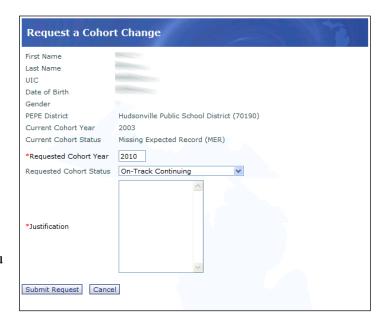

## **Manage Cohort Requests**

The Manage Cohort Requests screen will display a student for which a cohort status/year change request has already been submitted. This screen allows users to review the status of their requests. The MSDS system administrator will review and approve/deny every cohort status/year change request based on the information submitted.

The Status at the bottom of each request will display whether the request has been approved or denied. A Status of "New" means that a system administrator has yet to review the request. To filter the list, click the **Filter** button.

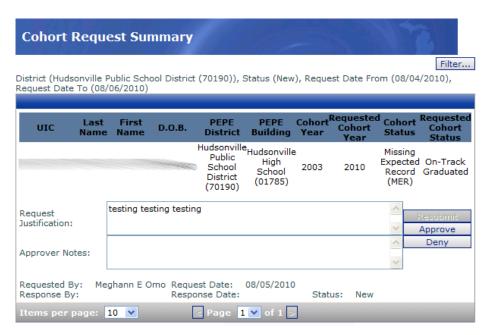

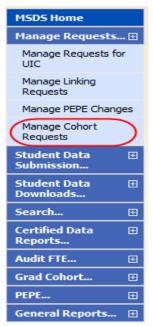

## **GAD Application**

#### Introduction

The GAD application provides district users the ability to review their graduation and dropout rate reports prior to rate publication in January of each year. In August, CEPI provides appealable graduation and dropout rates in the GAD, based on data submitted in the General and SRM Collections, to assist district users during the Graduation Rate Appeals Window in the MSDS. In October, CEPI provides auditable graduation and dropout rates in the GAD, based on updated data submitted during the Graduation Rate Appeals Window, to assist districts and ISD auditors during the exit status audit window. Exit status corrections not submitted by the end of the Graduation Rate Appeals Window can only be changed through an audit finding, supported with documentation submitted by the district to the ISD. Exit status corrections for students who exited prior to the 2013-2014 school year can only be made by ISD auditors through an audit finding, as these data have been previously audited.

Please note: Beginning in January 2015, final graduation and dropout rates will only be available in the MI School Data portal. Instructions for obtaining access to the portal can be found on page 22.

## Logging in

To access the GAD Application, go to <a href="https://cepi.state.mi.us/GradDrop">https://cepi.state.mi.us/GradDrop</a>. Type your MEIS username and password, and then click the "Log In" button.

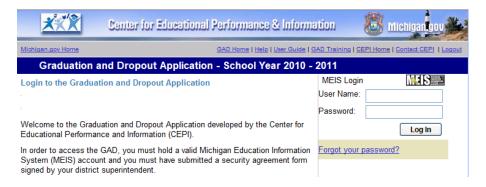

#### Need a Username and Password?

To become an authorized user of the GAD Application, you must first obtain a MEIS account. If you do not have a MEIS account, click on **Obtaining a MEIS Account** on the GAD login page and follow the on-screen instructions.

Once you have a MEIS account, you must complete and submit a security agreement for the application. The **GAD Security Agreement Form** can also be found on the GAD login page.

If you are replacing an authorized user, you may need to complete and return a MEIS Authorized User Removal Request Form to have that person's permissions removed from the GAD and any other CEPI applications. The form can be found at the following link: http://www.michigan.gov/documents/cepi/CEPI\_auth\_user\_removal\_form\_409255\_7.doc.

#### **District Dashboard**

After you have logged in and selected your district, a screen similar to the following will appear. There are several options for users from this screen. See the instructions below for more information on these options.

*Note:* A UIC Quick Search box is available in the upper right corner of the screen. By entering a UIC here, you will be able to go directly to a student's record. This feature is at the top of all GAD screens.

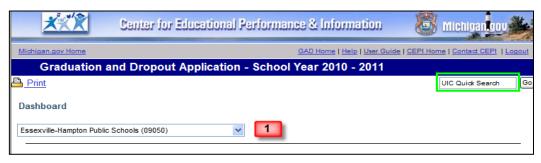

- 1. District Selection To view information on a particular school district, first select a district from the drop-down menu. A summary of student data for your selection will appear.
- 2. Review This option allows users to review previously submitted data. The chart below the button provides summary information.
- 3. My District's Requests This section summarizes audit findings submitted by your ISD auditor. You may select a particular request or view all.

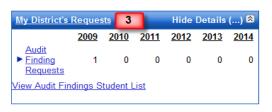

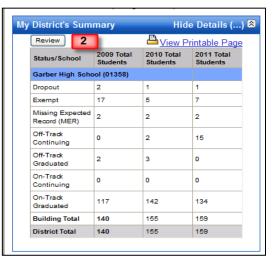

4. These reports are provided to aid you in the review process.

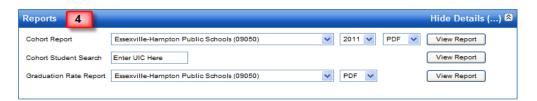

#### **Student List**

After you have clicked on the **Review** button from the dashboard page under My District's Summary, the Student List page will appear. First, select a building and cohort year from the drop-down menus to view student records from all status categories within that building and cohort year.

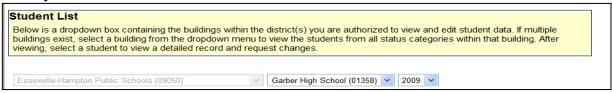

After viewing the list, you may select a student name for a detailed record. The menu bar above the student names contains the following data elements (click the column headings to sort):

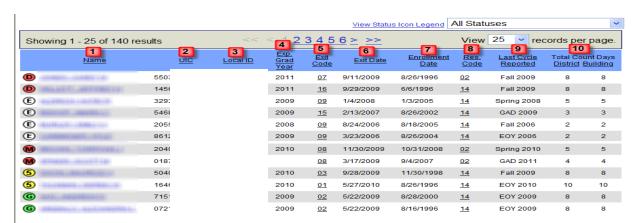

- 1. Name Last and First name of the student
- 2. UIC Unique Identification Code provided by CEPI
- 3. Local ID Identification Code provided by the district
- 4. Expected Graduation Year Calculated using the cohort's standard graduation year plus the cohort's current grade minus the student's last reported grade
- 5. Exit Code Code that describes the reason a student left school (see Appendix B for code list)
- 6. Exit Date Date student exited the district
- 7. Enrollment Date Date student entered the district
- © Off-Track Continuing
  ⑤ Off-Track Graduated
  ⑥ On-Track Graduated

  Tip: An explanation of these statuses can be found in Appendix A

Missing Expected Record (MER)

6 Off Track (+5 year) - Graduated

Status Icons

Dropout

Exempt

- 8. Residency Code Code that describes the student's residency status (see the Appendix for code list)
- 9. Last Cycle Reported Last MSDS cycle that data was collected for the student
- 10. Total Count Days Total count days in district and building indicate the number of fall and spring collections in which a student was submitted in the MSDS in each entity as continuing, regardless of FTE.

#### **Student Data**

After you have clicked on a student name from the Student List page, the Student Data page will appear. This displays a detailed summary for the student selected. The rows of data directly below the student name (A) represent the current data for the selected student. The historical data (B) listed further down the page is a collection of previous data submissions. Hover over any underlined number to see the definition of that code. Here is a breakdown on data not yet mentioned:

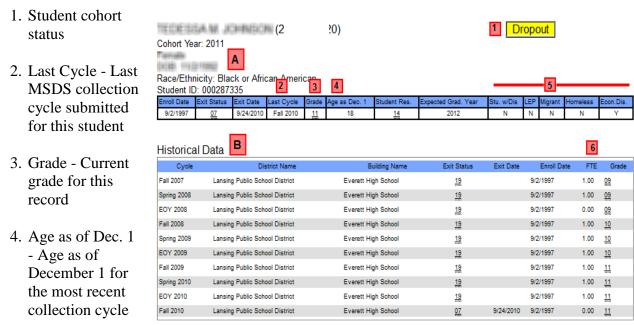

- 5. Categorical Eligibility Yes/No eligibility status for Special Education, Limited English Proficient, Migrant, Homeless and Economically Disadvantaged
- 6. FTE full-time equivalency

## **Audit Finding Requests**

During the Exit Status Audit Window (late October through early December), district users may view a summary of audit findings submitted by the ISD Auditor.

- 1. Select a building and a cohort year from the drop-down menu.
- To view auditor comments, click the View
   Comments link.
- 3. Clicking on the UIC hyperlink will allow you to view current and historical data for that student.

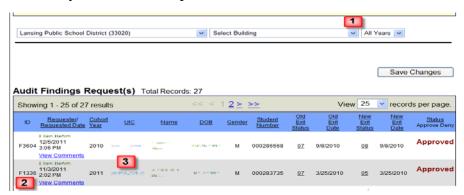

## Reports

The report section of the site will allow you to create three reports for the districts you are authorized to view. All reports can be generated from the Dashboard screen.

**Note:** These reports are based on a snapshot of data at a particular point in time described below:

- During the Graduation Rate Appeals window, these reports are based on a snapshot as of the EOY General Collection.
- During the Exit Status Audit window, these reports take into account updates made during the Graduation Rate Appeals window.

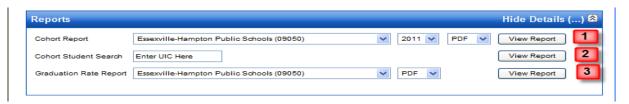

- 1. The Cohort Report provides a student-level listing for an individual cohort year. Each building appears on a separate page. Students are initially sorted by cohort status and student last name. Select a district, cohort year and desired report format from the drop-down menus and then click **View Report**. This report is best viewed in Excel format and can be helpful for users to identify which students make up a particular demographic subgroup.
- 2. The Cohort Student Search allows you to print an individual student's historical record. Enter a valid UIC and then click **View Report**. The report will open in PDF format.
- 3. The Graduation Rate Report provides district and building-level 4, 5 and 6 year appealable/auditable graduation and dropout rates for the current year. Select a district and desired format from the drop-down menus and then click **View Report**.

## **MI School Data Preview**

In mid-January, districts may preview their final graduation and dropout rates in the MI School Data portal before the data are released to the public. No further changes to the rates will be allowed. CEPI will send a communication when the final rates are available for preview.

#### Please note:

- You must be a MI School Data authorized user to preview the graduation and dropout rates and access student-level detail.
- Your user account must include a "preview" role, which is needed to preview the current year's rates. Without this role, you will only be able to view rates for prior school years.
- If you do not have a MI School Data user name and password, or your user account does not provide "preview" access to the graduation and dropout rates, please contact your ISD or your local district's technical support.

To access the District Graduation and Dropout Rates, please follow these steps:

- Log in to MI School Data at <a href="https://www.mischooldata.org/">https://www.mischooldata.org/</a> (the login button is on the upper left-hand side of the landing page) using your user name and password.
- Click on the "Student Counts" link on the left-hand side.
- Click on the "Grad/Dropout Rate" tab in the center of the page.
- Choose the ISD and district you wish to review.
- Once selected, further filter the data using the "Report Settings" selections.
- Once the report is generated, you may access student-level details by clicking on the desired section of the bar graph OR clicking the "Student Breakdown" radio button.

If you have any additional questions regarding MI School Data, please contact the MI School Data Help Desk at helpdesk@misd.net.

## **Appendix A - Categories of Student Cohort Status**

The following is a list of cohort statuses, including an explanation on how a student is placed into a particular status:

| GAD        | <b>Cohort Status</b>                   | Category Definitions                                                                                                    |
|------------|----------------------------------------|----------------------------------------------------------------------------------------------------|
| Icon       | Categories                             | outegory Definitions                                                                                                    |
| M          | Missing Expected<br>Record (MER):      | <ul> <li>a: Students who were last reported in the MSDS with a continuing status (exit status code 19), yet were not reported in a subsequent collection.</li> <li>b: Students who were last reported as transferring to another Michigan district (exit status code 08), yet no other district reported them in a subsequent collection.</li> <li>c: Students who were reported as graduating from another district (42), yet no other district reported them as a graduate or completer (01 – 06, 20, 21, 40, 41) in the same collection.</li> </ul> |
| <b>(D)</b> | Dropout:                               | Students who were last reported in the MSDS with exit status codes categorized as "Dropout" for graduation cohort purposes (i.e., exit status codes 07, 10, 11, 13, 16, 17 and 18), and who were not reported as continuing by another district in subsequent collections.                                                                                                    |
| (E)        | Exempt:                                | Students who were last reported in the MSDS with exit status codes categorized as "Exempt" for graduation rate purposes (i.e., exit status codes 09, 12, 14 and 15).                                                                                                    |
| 0          | Other<br>Completers:                   | Students who were last reported in the MSDS with exit status codes categorized as "Other Completers" (i.e., exit status codes 06, 20 and 21) for graduation rate purposes.                                                                                                    |
| <b>©</b>   | GED Completer:                         | Students who were last reported in the MSDS with exit status code 05 (GED).                                                                                                    |
| C          | Off-Track<br>Continuing:               | Students who were last reported in the MSDS with exit status codes of "Expected to continue in the same school district" (19), yet their expected graduation year is later than their cohort year.                                                                                                    |
| ©          | On-Track<br>Continuing:                | Students who were last reported in the MSDS with exit status code of "Expected to continue in same school district" (19), and their expected graduation year is earlier than or equal to their cohort year.                                                                                                    |
| <b>©</b>   | On-Track<br>Graduated:                 | Students were last reported in the MSDS with exit status codes categorized as "Graduated" for graduation cohort purposes (i.e., exit status codes 01, 02, 03 and 04), and their expected graduation date is earlier than or equal to their cohort year.                                                                                                    |
| 5          | Off-Track<br>Graduated:                | Students were last reported in the MSDS with exit status codes categorized as "Graduated" for graduation cohort purposes (i.e., exit status codes 01, 02, 03 and 04), and their expected graduation date is one year later than their cohort year.                                                                                                    |
| <b>(5)</b> | Off Track (+5<br>year) –<br>Graduated: | Students were last reported in the MSDS with exit status codes categorized as "Graduated" for graduation cohort purposes (i.e., exit status codes 01, 02, 03 and 04), and their expected graduation date is more than one year later than their cohort year.                                                                                                    |

## Appendix B – Exit Status to Cohort Status Crosswalk

To calculate the cohort status, CEPI staff consider grade and exit status. Below is a chart of the exit status code definitions.

| exit status code definitions. |                                                                                                    |                                                                                                |  |
|-------------------------------|----------------------------------------------------------------------------------------------------|------------------------------------------------------------------------------------------------|--|
| Exit<br>Code                  | Exit Status Code Definition                                                                                                    | Cohort Status Category*                                                                        |  |
| 01                            | Graduated from general education with a diploma                                                                                                    | Graduated                                                                                      |  |
| 02                            | Graduated from general education with diploma and applied to a degree-granting college/university                                                              | Graduated                                                                                      |  |
| 03                            | Graduated from an alternative program with a diploma                                                                                                    | Graduated                                                                                      |  |
| 04                            | Graduated from general education and applied to a non-<br>degree-granting institution                                                                          | Graduated                                                                                      |  |
| 05                            | Completed general education with an equivalency certificate (GED)                                                                                              | GED Completer                                                                                  |  |
| 06                            | Completed general education with other certificate (e.g., certificate of attendance, district competency test)                                                 | Other Completers                                                                               |  |
| 07                            | Dropped out of school                                                                                                    | Dropout                                                                                        |  |
| 08                            | Enrolled in another district in Michigan                                                                                                    | If not located in other district,<br>Dropout; if located, apply exit<br>code of other district |  |
| 09                            | Moved out of state                                                                                                    | Exempt                                                                                         |  |
| 10                            | Expelled from the school district (no further services)                                                                                                    | Dropout                                                                                        |  |
| 11                            | Enlisted in military or Job Corps                                                                                                    | Dropout                                                                                        |  |
| 12                            | Deceased Exempt                                                                                                    |                                                                                                |  |
| 13                            | Incarcerated                                                                                                    | If not located or not receiving services to be on track for a diploma, Dropout                 |  |
| 14                            | Enrolled in home school. May also be used for students who withdraw from a district to attend an <b>out-of-state</b> cyber school or virtual school.           | Exempt                                                                                         |  |
| 15                            | Enrolled in nonpublic school. May also be used for students who withdraw from a district to attend a nonpublic <b>in-state</b> cyber school or virtual school. | Exempt                                                                                         |  |
| 16                            | Unknown                                                                                                    | Dropout                                                                                        |  |
| 17                            | Placed in a recovery or rehabilitative program                                                                                                    | Dropout                                                                                        |  |
| 18                            | Left adult education                                                                                                    | Dropout                                                                                        |  |
| 19                            | Expected to continue in the same school district                                                                                                    | On-Track or Off-Track<br>Continuing, depending on<br>expected graduation year                  |  |
| 20                            | Received special education certificate of completion and exited the kindergarten through 12th-grade (K-12) system  Other Completers                            |                                                                                                |  |
| 21                            | Special education - Reached maximum age and exited the K-12 system Other Completers                                                                            |                                                                                                |  |
| 40                            | Graduated from a middle college with both a high school diploma and an associate degree or other advanced certificate                                          | Graduated                                                                                      |  |

| 41 | Graduated from a middle college with only a high school | Graduated                         |
|----|---------------------------------------------------------|-----------------------------------|
|    | diploma                                                 |                                   |
| 42 | Graduated from another district.                        | If not located in other district, |
|    |                                                         | Dropout; if located, apply exit   |
|    |                                                         | code of other district            |

<sup>\*</sup> All students in the cohort are searched for in subsequent collections, in other locations, despite their exit statuses. Only the final disposition counts towards cohort status.

## **Appendix C – Residency Codes**

#### **Non-resident:**

- 01 Non-K-12 district
- 02 Section 105 school of choice (within same ISD)
- 03 Section 105c school of choice (outside contiguous ISD)
- 04 Nonpublic school student
- 05 No cooperative agreement, no release, not exempted
- 06 All other non-resident students
- 07 Home schooled non-resident

#### **Resident:**

- 08 Nonpublic school student
- 09 Section 24 juvenile detention facility
- 10 For new PSAs (fall only)
- 11 School for the deaf/blind
- 12 Section 6(4)(d) non-special education juvenile detention
- 13 Emotionally impaired special education students served by DCH facility
- 14 All other resident students
- 15 Home-schooled resident

# **Appendix D - Acceptable Exit Status Documentation**

| Exit Status                       | Definition                         | Allowable Documentation                                                                                                    |
|-----------------------------------|------------------------------------|----------------------------------------------------------------------------------------------------|
| 01, 02, 03, 04,<br>05, 06, 20, 21 | Graduated or completed             | <ul> <li>Official transcript or diploma.</li> <li>Official alpha list of graduates/completers from the student management software, which includes pupil's name, UIC, date of birth and MSDS completion status; sorted by building, then by completion status, then by pupil's last name.</li> </ul>                                                                                                    |
| 09                                | Moved out of state                 | <ul> <li>Request for student records from a receiving public or private high school or an educational program (that culminates in a regular high school diploma).</li> <li>Written record of a response from an official in the receiving school or program acknowledging the student's enrollment</li> <li>For migrant pupils, documentation of student's out of state enrollment in the federal Migrant Student Information Exchange (MSIX).</li> <li>Per USED, a conversation with a parent or neighbor of a student, for instance, is NOT considered official written documentation of a transfer. The one exception is that if a parent informs a school administrator that the family is leaving the country, the school administrator may document this conversation in writing and include it in the student's file.</li> </ul> |
| 12                                | Deceased                           | <ul> <li>Confirmation from student management software that student is listed as deceased in the software.</li> <li>Obituary, other newspaper article.</li> <li>Program from the funeral/memorial service.</li> <li>Written statement from the parent or guardian.</li> <li>Death certificate.</li> </ul>                                                                                                    |
| 14                                | Enrolled in home school            | <ul> <li>Written parental statement confirming pupil is homeschooled.</li> <li>Statement by attendance officer (truancy officer) verifying that compulsory attendance requirements are met.</li> <li>Pupil withdrawal form signed by the parent/guardian or qualified student indicating pupil is being home-schooled.</li> <li>Per USED, a conversation with a parent or neighbor of a student, for instance, is NOT considered official written documentation of a transfer.</li> </ul>                                                                                                    |
| 15                                | Enrolled in<br>nonpublic<br>school | <ul> <li>Request for student records from a receiving public or private high school of an educational program (that culminates in a regular high school diploma).</li> <li>Written record of a response from an official in the receiving school or program acknowledging the student's enrollment.</li> <li>Per USED, a conversation with a parent or neighbor of a student, for instance, is NOT considered official written documentation of a transfer.</li> </ul>                                                                                                    |